# **MEMBANGUN VIRTUAL LOCAL AREA NETWORK (VLAN) PADA POLITEKNIK KESEHETAN KEMENTERTIAN KESEHATAN KALIMANTAN TIMUR**

**Kusno harianto 1) , Asep Nurhuda 2) , Qusyairi Rahman 3)**

<sup>1,2</sup> Teknik Informatika, Fakultas, STMIK Widya Cipta Dharma <sup>3</sup> Teknik Informatika, Fakultas, STMIK Widya Cipta Dharma 1,2,3 Jl, Prof. M. Yamin No. 25, Samarinda, 75123 E-mail : kusnoharianto97@gmail.com<sup>1)</sup>, acep.noor@gmail.com<sup>2)</sup>, cr9qusairi@gmail.com<sup>3)</sup>

# **ABSTRAK**

Politeknik Kesehatan (Poltekkes) Kemenkes Kaltim, yang merupakan salah satu dari 32 Poltekkes di Indonesia yang dibentuk berdasarkan Surat Keputusan Kemenkes-Kesos RI Nomor : 298/Kemenkes-Kesos/SK/IV/2001 tanggal 16 April 2001 tentang Organisasi Tata Kerja Poltekkes Penyelenggaraan Pendidikan Tenaga Kesehatan. Politeknik Kesehatan (Poltekkes) menggunakan jaringan komputer dengan memanfaatkan local area network. Kebutuhan bersama pada jaringan baik *software* maupun *hardware* telah mengakibatkan timbulnya berbagai pengembangan teknologi jaringan. Dengan memanfaatkan berbagai teknik khususnya teknik subnetting dan penggunaan *hardware* yang lebih baik (antara lain *switch*) maka munculah konsep *Virtual Local Area Network* (VLAN) yang diharapkan dapat memberikan hasil yang lebih baik dibanding Local *area Network* (LAN).

Penelitian ini dilakukan di Politeknik Kesehatan Kementrian Kesehatan Kalimantan Timur dan metode pengembangan sistem yang digunakan adalah fase – fase yang terdapat di pengembangan instalasi jaringan itu sendiri yaitu fase *prepare, plan, design, implement, operate*, dan fase *optimize*. Peralatan yang di gunakan untuk Membangun VLAN sendiri adalah *Mikrotik OS* dan *Switch Cisco*.

Hasil dari penelitian ini adalah dibuatnya sebuah jaringan internet untuk meningkatkan efisiensi pada jaringan di Poltekkes Kaltim yang berawal dari local area network dan digantikan menjadi virtual local area network untuk membantu kinerja akses internet.

# *Kata Kunci: Virtual Local Area Network, VLAN, Kementerian Kesehatan, Politeknik Kesehatan Kaltim.*

# **1. PENDAHULUAN**

Pemanfaatan teknologi jaringan komputer sebagai media komunikasi data hingga saat ini semakin meningkat. Kebutuhan atas penggunaan bersama *resources* yang ada dalam jaringan baik *software* maupun *hardware* telah mengakibatkan timbulnya berbagai pengembangan teknologi jaringan. Dengan memanfaatkan berbagai teknik khususnya teknik subnetting dan penggunaan *hardware* yang lebih baik (antara lain *switch*) maka munculah konsep *Virtual Local Area Network* (VLAN) yang diharapkan dapat memberikan hasil yang lebih baik dibanding Local *area Network* (LAN).

Politeknik Kesehatan (Poltekkes) Kemenkes Kaltim menggunakan jaringan komputer dengan memanfaatkan LAN yang digunakan sebagai media penghubung atau transmisi data dari satu tempat ke tempat lain. Infrastruktur yang meliputi *server, host, modem, hub, dan switch unmanagabel*. Seiring dengan meningkatnya proses transfer data tiap harinya, Sehingga meningkatkan pula kepadatan arus data dalam jaringan tersebut, serta kurangnya keamanan pada jaringan itu sendiri dan menjadikan hanya mempunyai satu *broadcast domain*

karena keterbatasan kemampuan dalam jaringan lokal yang ada di instansi tersebut.

Berdasarkan pemaparan diatas dan melihat permasalahan yang ada pada Poltekkes Kemenkes Kaltim, maka solusi yang akan di gunakan yaitu dengan membuat perancangan konfigurasi VLAN dengan *switch managabel* sebagai pemecahan masalah yang ada dalam kinerja jaringan di Politeknik Kesehatan (Poltekkes) Kemenkes Kaltim dimana infrastruktur jaringan di instansi ini cukup memadai untuk dijadikan objek analisis

# **2. RUANG LINGKUP PENELITIAN**

#### 1. Rumusan Masalah:

Berdasarkan latar belakang, maka rumusan masalah penelitian sebagai berikut : Bagaimana Membangun Virtual Local Area Network (VLAN) Pada Politeknik Kesehatan Kemenkes Kaltim ?

#### 2. Batasan Masalah

Adapun yang menjadi batasan masalah dalam penelitian ini adalah sebagai berikut :

1. Cakupan jaringan *Virtual Local Area Network*

(VLAN) yang di kembangkan berada di Politeknik Kesehatan Kemenkes Kaltim

- 2. Penelitian menggunakan PPDIOO *Network Lifecycle* sebagai acuan metodologi dalam membuat Tugas Akhir ini.
- 3. Perangkat yang di gunakan berupa Mikrotik
- 4. Tidak membahas dan menganalisa *delay* ataupun *throughput* jaringan
- 5. VLAN di konfigurasikan berdasarkan *port switch*
- 6. Tidak Membahas tentang VTP

#### **3. BAHAN DAN METODE**

#### **3.1 Virtual Local Area Network (VLAN)**

Menurut Sofana (2012). VLAN merupakan suatu model jaringan yang tidak terbatas pada lokasi fisik seperti LAN, hal ini mengakibatkan suatu *network* dapat dikonfigurasi secara *virtual* tanpa harus menuruti lokasi fisik peralatan.

### **3.2 Manfaat VLAN**

- 1. VLAN mampu menigkatkan performa *network*  dengan cara memblok paket/frame yang tidak perlu.
- 2. Desain *network* yang fleksibel VLAN memungkinkan anggota berindah-pindah lokasi tanpa harus merombak ulang perangkat jaringan. Cukup melakukan konfigurasi secara *software.* VLAN dapat mengatasi persoalan lokasi.
- 3. Mengurangi biaya instalasi Jika kita hendak mengubah VLAN maka kita tidak memerlukan baiya instalasi maupun perangkat baru.
- 4. Keamanan VLAN dapat membatasi *user* yang boleh mengakses suatu aplikasi/data berdasarkan *access list* yang bisa kita tentukan.

# **3.3 PPDIOO**

Menurut Sofana (2012), pada sebuah *network* yang dinamis, pengembangan *network* merupakan sebuah siklus yang berjalan terus menerus. Tidak pernah berhenti. Jika akan membuat sebuah *network* maka perencanaan merupakan hal yang sangat penting. Tanpa adanya perencanaan yang matang maka kita akan sulit mengantisipasi kebutuhan dimasa yang akan datang. Secara umum, *lifecycle* pengembangan *network* mengikuti pendekatan (PPDIOO) *Prepare, Plan, Design, Implement, Operate, And Optimize.* Berikut penjelasannya.

#### **3.4** *Prepare*

Mencakup persiapan di tingkat organisasi, seperti menentukan strategi *network*, menentukan model bisnis yang sesui dengan *network* yang akan dibangun

#### **3.5** *Plan*

Merencanakan kebutuhan *network*, melakukan analisis, dan perencanaan waktu pengerjaan proyek.

# **3.6** *Design*

Membuat desain *network* secata detail

#### **3.7** *Implement*

Melakukan implementasi berdasarkan rencana dan desain yang sudah dibuat.

#### **3.8** *Operate*

Pengoperasian *network* dan memonitor kondisi *network*

#### **3.9** *Optimize*

Melakukan optimasi dan mengatasi kelemahan yang ada.

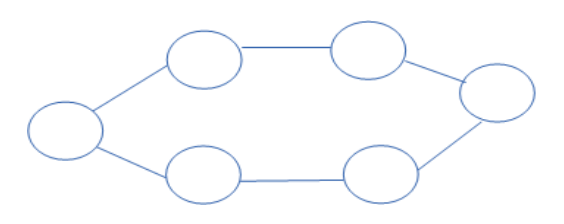

#### **Gambar 1. Siklus Hidup PPDIOO**

#### **4. RANCANGAN SISTEM/APLIKASI 4.1** *Prepare*

Tahap yang pertama dalah prepare atau persiapan. Tahap ini membahas analisis permasalahan yang di alami, analisis kebutuhan dari penerapan solusi permasalahan tersebut serta analisis topologi jaringan yang ada saat ini pada Poltekkes Kemenkes Kaltim

#### **4.2 Analisis Permasalahan**

Permasalahan yang menjadi kendala dalam jaringan Poltekkes Kemenkes Kaltim adalah pengaturan *ip address* yang masih tidak beraturan dan sering terjadinya peningkatan *traffic* pada jaringan meningkat

Dari permasalahan di atas, Penulis menyiapkan beberapa solusi dari permasalahan tersebut yaitu :

- 1. Karena sering terjadinya gangguan pada koneksi jaringan *LAN*, mengakibatkan terganggunya komunikasi dalam pengeriman data. Setelah diamat dari beberapa aspek, kendala ini dapat diatasi dengan cara :
	- 1.Mengganti perangkat jaringan yang sudah lama yang kemungkinan kondisinya kurang baik dengan perangkat jaringan yang baru.
	- 2.Perlu dilakukannya pemeliharaan jaringan yang konsisten
	- 3. Melakukan desain ulang jaringan.
- 2. *Broadcast* yang sering terjadi mengakibatkan kelambatan dalam pengiriman data bahkan sering terjadi *error*. Kendala ini dapat diatasi dengan membangun teknologi jaringan *Virtual* LAN yang sangat membantu dalam pengurangan masalah *traffic jaringan*.

# **4.3 Analisis Kebutuhan**

1. *Hardware*

- *1)* Lan *Card*
- *2) Switch*
- 3) *Router*

#### 4) Radio *Wireless*

2. *Software*

- 1) Sistem Operasi Mikrotik Level 5
- 2) Fitur *Virtual Local Area Network*
- 3) *User Manager* untuk Mahasiswa

#### **4.4** *Plan*

Tahap perencanaan ini merupakan tahapan kedua dari *PPDIOO network life cycle.* Dalam tahap ini dipaparkan mengenai perencanaan *step by step* rencana pelaksanaan di Poltekkes Kemenkes Kaltim yang nantinya dapat membantu dalam penyelesaian *Virtual Local Area Network* (VLAN)

Adapun *schedule* untuk membangun *Virtual Local Area Network* (VLAN) :

- 1) Mempersiapkan perangkat yang di butuhkan
- 2) Membangun infrastruktur jaringan (Topologi Jaringan)
- 3) Membangun *Virtual Local Area Network* (VLAN)
- 4) Uji coba *Virtual Local Area Network* (VLAN)

#### **4.5** *Design*

Pada tahap ini desain topologi jaringan yang saat ini dan yang akan digunakan dalam membuat rancangan penelitian. Topologi jaringan Poltekkes Kemenkes Kaltim yang ada saat ini mengunakan ASTINET dengan *Bandwidth 4 Mbps* di gunakan untuk seluruh mahasiswa, dosen, staff, dan untuk kelas pendidikan jarak jauh menjadi 1 jaringan LAN sehingga *broadcast* yang di kirim pada masing-masing pengguna sangat banyak, secara umum topologi saat ini dapat dilihat pada Gambar 2 untuk menanggulangi banyaknya *broadcast* dalam 1 jaringan LAN maka di buat lah *design* jaringan menggunakan teknologi *Virtual Local Area Network* (VLAN) yang bisa memecah jaringan untuk mencegah banyaknya *broadcast* pada satu jaringan dalam waktu bersamaan

adapun topologi yang akan di usulkan untuk membangun VLAN bisa di lihat di gambar 3

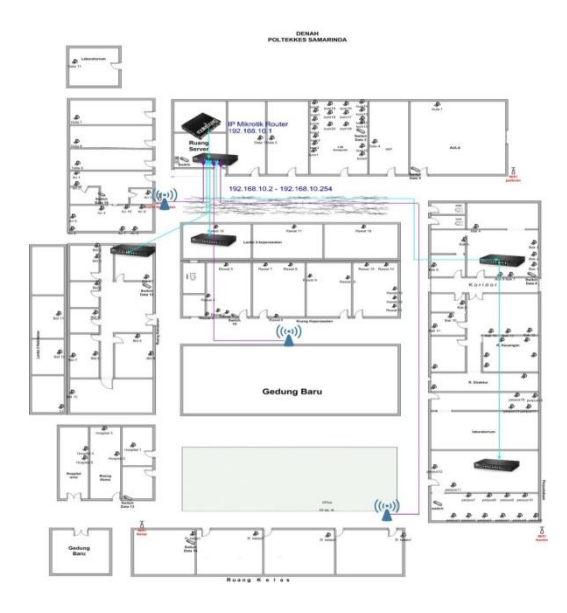

**Gambar 2. Topologi yang berjalan**

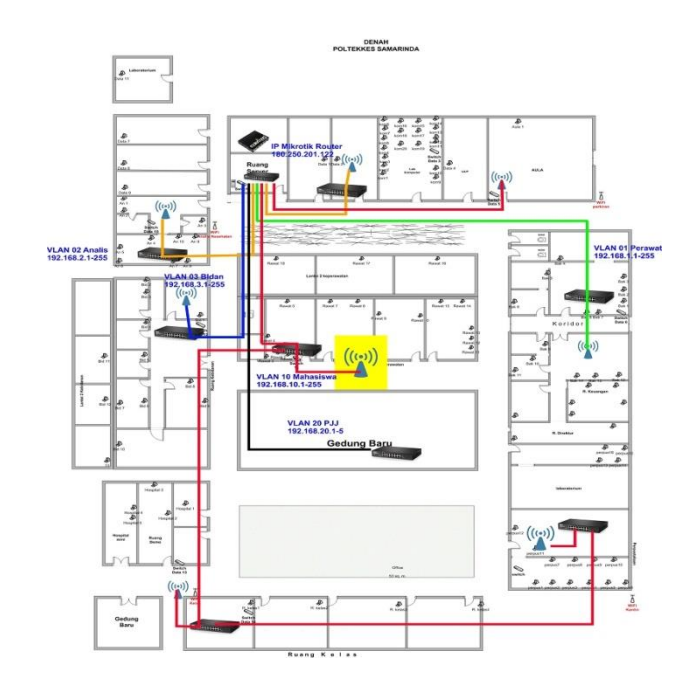

#### **Gambar 3. Topologi yang berjalan**

#### **5. IMPLEMENTASI**

Tahap ini melakukan implementasi terhadap rancangan yang telah dibuat. Pada tahap ini penulis membagi tahap implementasi menjadi beberapa bagian yaitu :

# **5.1 Instalasi Mikrotik**

Sebelum melakukan instalasi, pastikan komputer yang akan diinstall MikroTik mempunyai spesifikasi hardware minimal: 2 Lan *Card*, RAM 256 MB, HDD 80 GB, *Processor* Pentium IV (semakin tinggi spesifikasi komputer yang digunakan akan semakin baik pula unjuk kerja server yang akan buat). Namun jika anda hanya membutuh kan sebagai *router* dan *BandwidthLimiter* (BW *Management*) dapat anda lakukan di komputer Pentium II atau bahkan Pentium I dengan spesifikasi RAM di bawah 128M dan HDD dibawah 4 GB. Untuk mendapatkan *software* master MikroTik dan *software* utilitasnya dapat anda *download* d[i http://mikrotik.com](http://mikrotik.com/)

Untuk melakukan install MikroTikOS dengan Compaq Disk (CD), anda dapat men*download* file mikrotik.iso dari www.mikrotik.com. Setelah anda men*download* file iso tersebut lakukan *Burn* CD dengan *software* aplikasi *Ahead Nero*. Pada aplikasi *ahead nero* tersebut pilih *Burn Image*dari recorder menu, kemudian *open file* mikrotik. iso tersebut yang telah di *download* dari www.mikrotik.com. Centang *Write* pada *menu Action* dan pilih *Write speed* sesuai yang anda kehendaki (misal 24x), kemudian klik *button Burn*sehingga proses *Bum* CD akan berlangsung dan klik *finish.*

Adapun langkah dalam menginstalasi sistem operasi MikroTik adalah sebagai berikut:

1.Set BIOS untuk booting melalui CD-ROM

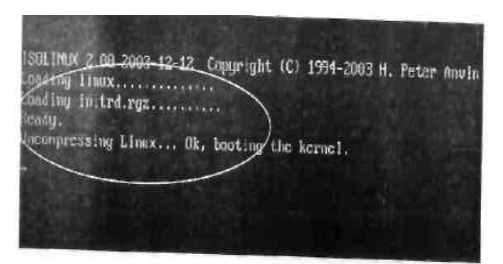

**Gambar 4. Boot kernel ISO Linux**

2. Setelah proses *booting* akan muncul menu pilihan *software* yang mau di instalasi, pilih sesuai kebutuhan yang akan direncanakan, jika anda menginginkan semua menu di instalasi tekan huruf "a".

|         | [X] sustem                       | $I$ lsdn<br>$I$ $I$ $c$ d             | [ ] sunchronous        |
|---------|----------------------------------|---------------------------------------|------------------------|
|         | $IX1$ ppp<br>[<]1 dhe            | $IX1$ ntp.                            | 1 telephony<br>L J ups |
|         | [X] Software ID-Crack            | I I radiolan                          | [X] user-manager       |
|         | IXI advanced-tools               | I I routerboard                       | $UX1$ $u$ seb-proxy    |
|         | [ ] arlan                        | [X] routing                           | [X] webproxy-test      |
|         | $f1$ cales                       | [X] routing-test                      | I luireless            |
| $1$ qps |                                  | [X] rstp-bridge-test [ ] wireless-crd |                        |
|         | IXI hotspot                      | [X] security                          | [ ] wireless-legacy    |
|         |                                  |                                       |                        |
|         |                                  |                                       |                        |
|         | synchronous (depends on system): |                                       |                        |

**Gambar 5. Paket** *Software* **Mikrotik**

Sedangkan kalau untuk kebutuhan *router, web-proxy, bandwidth Management*, sebaiknya anda pilih:

*System, PPP , DHCP, Softyware ID-Crack , Advanced Tote, Routing, Routing Test, Security, User Manager, Synchronous, Web-Proxy, Web Proxy- Test* 

**Tabel 1. Keterangan Packet Mikrotik**

| Packet         | Keterangan                                                                                                    |
|----------------|----------------------------------------------------------------------------------------------------|
| System         | Packet yang wajib diinstail<br>karena merupakan inti dari<br>system mikrotik                                         |
| <b>PPP</b>     | Untuk membuat <i>Point to</i><br><b>Point Protocol Server</b>                                                        |
| Dhcp           | Packet yang dibutuhkan<br>apabila ingin membuat dhcp<br>server atau untuk<br>mendapatkan <i>dynamicip</i><br>address |
| Advanced-tools | Tools tambahan seperti ip-<br>scan, bandwidth test dan<br>lainnya.                                                   |
| Arlan          | Packet untuk konfigurasi<br><i>chipset wireless</i> aironet arlan                                                    |

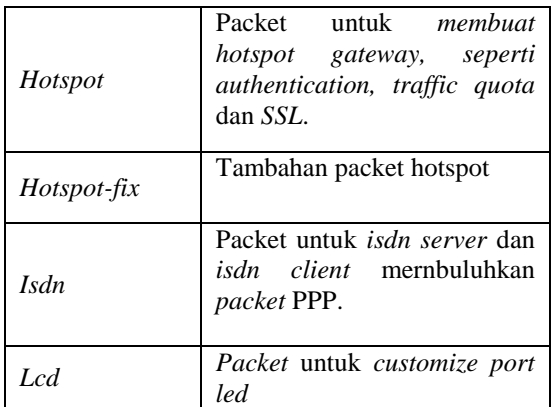

3. Ketik " i " setelah selesai memilih *optionsoftware*, lalu akan muncul pesan konfirmasi seperti berikut

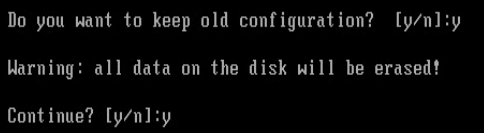

**Gambar 6. Konfirmasi untuk menyimpan konfigurasi lama dan melanjutkan instalasi**

4. Setelah anda ketik "y" akan muncul proses pembuatan partisi dan format disk, seperti gambar berikut:

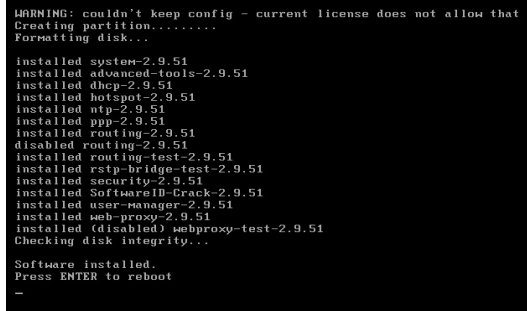

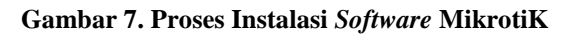

- 5. Sistem akan meminta untuk *reboot* komputer setelah proses instalasi telah selesai. Sebelum *me-reboot* komputer, ambil terlebih dahulu CD Mikrotik yang terdapat di dalam CD-Drive
- 6. Setelah *reboot*, MikroTik akan melakukan konfigurasi sistem secara otomatis.
- 7. Selanjutnya akan muncul menu *user login*. Gunakan *user* admin untuk *login*dengan *password* kosong (tidak diisi), akhiri dengan menekan tombol *enter*. Akan muncul tampilan *welcome* screen MikroTik.

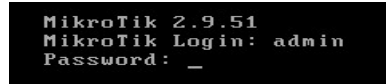

**Gambar 8. Tampilan** *Login* **Mikrotik**

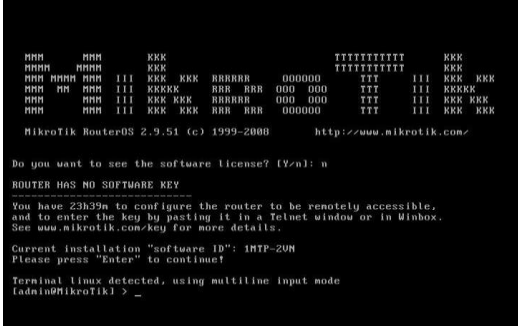

#### **Gambar 9. Tampilan Awal Mikrotik**

8. Untuk *SoftwareLisensi* tekan "n", seperti gambar diatas. Lalu tekan enter maka akan muncul *prompt* untuk *command line* (separti gambar diatas).

Selesailah proses instalasi sistem operasi MikroTik (MikroTikOS).

### **5.2 Konfigurasi Vlan di mikrotik**

Adapun langkah langkah membuat Vlan pada mikrotik sebagai berikut :

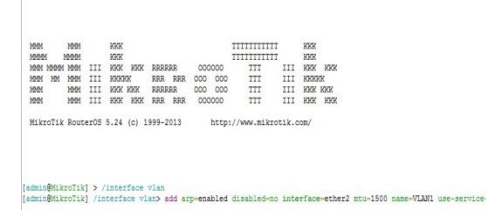

#### **Gambar 10. Menambahkan Vlan pada mikrotik**

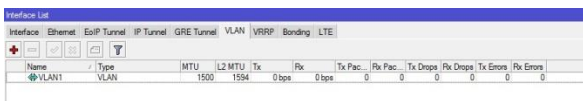

**Gambar 11. tampilan Vlan 1 yang sudah di buat**

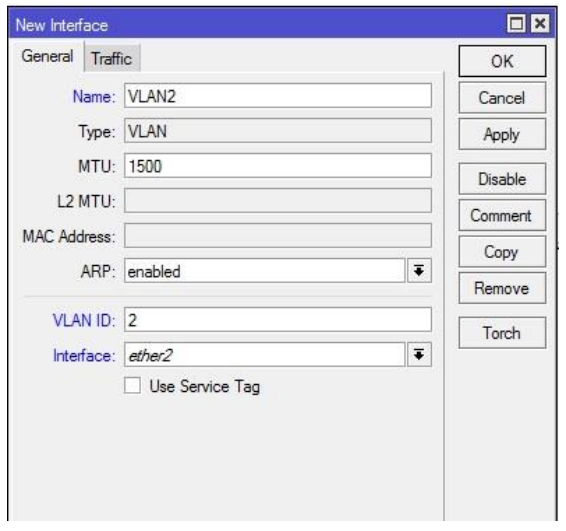

**Gambar 12. Membuat Vlan 2**

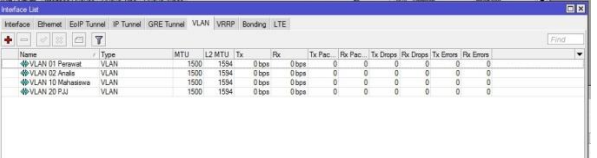

#### **Gambar 13. Tampilan Vlan yang sudah di buat**

#### **5.3 Konfigurasi Vlan di catalyst cisco 2950**

Membuat Vlan dan Memberikan nama pada Vlan pada *Switch catalyst cisco* 2950 sebagai berikut : Switch# configure terminal Switch(config)# vlan 1 Switch(config-vlan)# name Perawat Switch(config)# vlan 2 Switch(config-vlan)# name Analis Switch(config)# vlan 3 Switch(config-vlan)# name Bidan Switch(config)# vlan 10 Switch(config-vlan)# name Mahasiswa Switch(config)# vlan 20 Switch(config-vlan)# name PJJ Switch(config-vlan)# end Mendaftarkan *Port* kedalam VLAN Switch# configure terminal Switch(config)# interface fastethernet0/1 Switch(config-if)# switchport mode access Switch(config-if)# switchport access vlan 1 Switch(config)# interface fastethernet0/2 Switch(config-if)# switchport mode access Switch(config-if)# switchport access vlan 2 Switch(config)# interface fastethernet0/3 Switch(config-if)# switchport mode access Switch(config-if)# switchport access vlan 3 Switch(config)# interface fastethernet0/4 Switch(config-if)# switchport mode access Switch(config-if)# switchport access vlan 10 Switch(config)# interface fastethernet0/5 Switch(config-if)# switchport mode access Switch(config-if)# switchport access vlan 20 Switch(config-if)# end Membuat Port Trunk untuk komunikasi antar switch ataupun router Switch# configure terminal Switch(config)# interface gigabitethernet0/1 Switch(config-if)# switchport mode trunk Switch(config-if)# end Sekian adalah konfigurasi Vlan pada *switch Catalyst cisco 2950* yang digunakan di Poltekkes Kaltim adapun

#### **5.4 Tabel Vlan**

gambaran nya sebagai berikut

Operate Merupakan fase dilakukannya uji coba sistem yang dijalankan, serta memberikan data awal untuk tahap optimalisasi berikutnya. Adapun yang di uji adalah penggunaan *Virtual Local Area Network (VLAN)* sesuai dengan rancangan dan desain yang di buat. Tahap pengujian atau *testing* merupakan salah satu tahap yang harus ada dalam sebuah siklus pengembangan perangkat

lunak (selain tahap perancangan atau desain). Berikut ini disajikan tabel berdasarkan kasus pengujian pada penerapan *Virtual Local Areat Network* (Vlan) yang telah penulis buat.

# **Tabel 2. Tabel Kasus pengujian Pengujian DHCP VLAN**

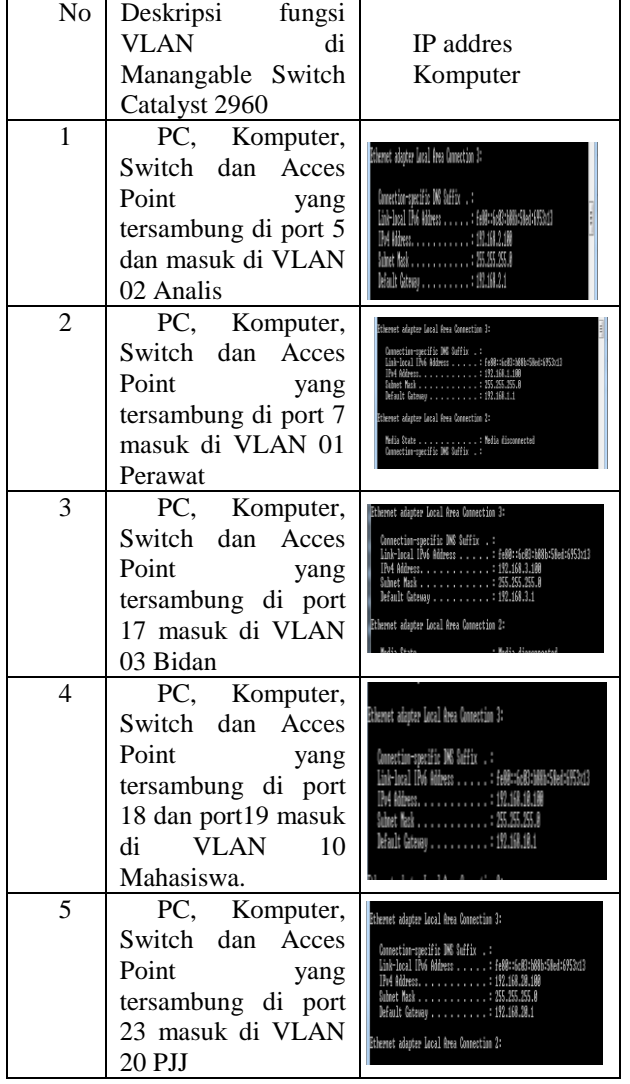

# **5.5 Hasil Pengujian**

Pengujian yang dilakukan adalah pengujian *throughput* dan pengujian waktu *transfer*. Untuk pengujian tersebut, digunakan perangkat lunak yang bertugas untuk mengirimkan data dari sebuah PC ke PC lainnya. Data yang dikirimkan berupa *file* berukuran 1 MB, 10 MB, 300 MB, dan 600 MB. Hasil pengujian sebelum ada Vlan dan sesudah menggunakan Vlan dapat dilihat pada beberapa gambar dibawah ini.

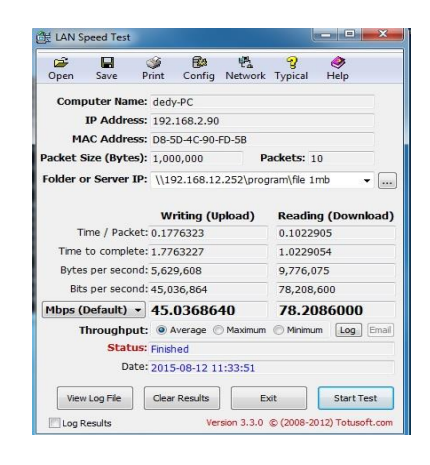

**Gambar 14. Pengiriman data 1 MB tanpa Vlan**

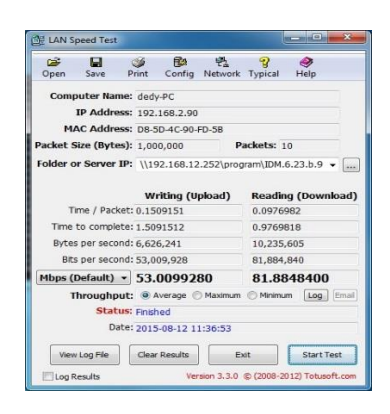

**Gambar 15. Pengiriman data 10 MB tanpa Vlan**

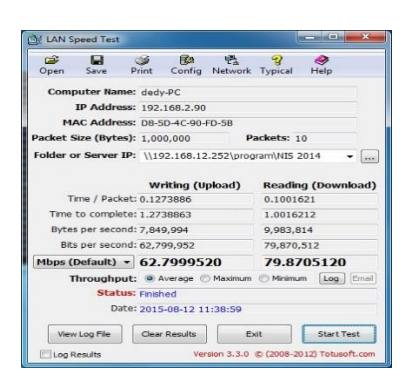

**Gambar 16. Pengiriman data 300 MB tanpa Vlan**

| œ<br>Open                                                                              | ы<br>Save                                                                  |  | $\circ$<br>Print                                           | F21<br>Config             | 熱<br>Network Typical | $\odot$                              | ø<br>Help         |  |  |
|----------------------------------------------------------------------------------------|----------------------------------------------------------------------------|--|------------------------------------------------------------|---------------------------|----------------------|--------------------------------------|-------------------|--|--|
|                                                                                        | Computer Name: dedy-PC                                                     |  |                                                            |                           |                      |                                      |                   |  |  |
|                                                                                        |                                                                            |  | <b>IP Address: 192.168.2.90</b>                            |                           |                      |                                      |                   |  |  |
|                                                                                        | MAC Address: D8-5D-4C-90-FD-5B                                             |  |                                                            |                           |                      |                                      |                   |  |  |
| Packet Size (Bytes): 1,000,000                                                         |                                                                            |  |                                                            |                           |                      |                                      | Packets: 10       |  |  |
|                                                                                        | Folder or Server IP: \\192.168.12.252\program\office2010                   |  |                                                            |                           |                      |                                      |                   |  |  |
| Time / Packet: 0.1213587<br>Time to complete: 1.2135869<br>Bytes per second: 8,240,036 |                                                                            |  |                                                            |                           |                      | 0.0962156<br>0.9621563<br>10.393.322 |                   |  |  |
|                                                                                        |                                                                            |  | Bits per second: 65,920,288<br>Mbps (Default) - 65.9202880 |                           |                      | 83,146,576<br>83.1465760             |                   |  |  |
|                                                                                        |                                                                            |  |                                                            |                           |                      |                                      |                   |  |  |
|                                                                                        | Throughput: O Average Maximum Minimum Log Email<br><b>Status: Finishad</b> |  |                                                            | Date: 2015-08-12 11:41:14 |                      |                                      |                   |  |  |
|                                                                                        |                                                                            |  |                                                            |                           |                      |                                      |                   |  |  |
|                                                                                        | View Log File                                                              |  |                                                            | Clear Results             | Exit                 |                                      | <b>Start Test</b> |  |  |

**Gambar 17. Pengirman data 600 MB tanpa Vlan**

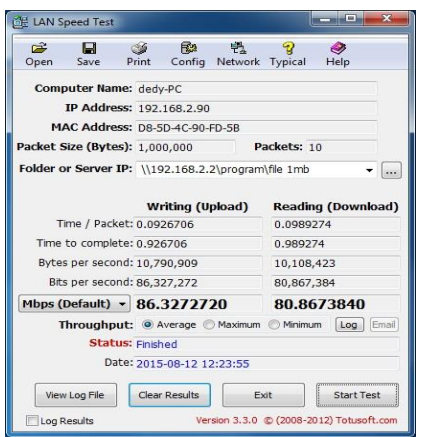

**Gambar 18. Pengiriman data 1 MB dengan menggunakan Vlan**

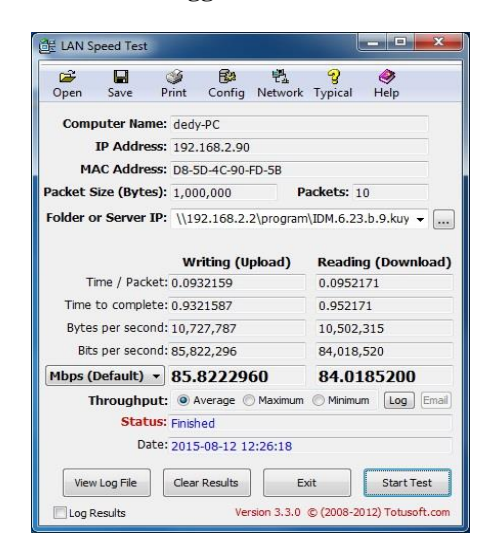

**Gambar 19. Pengiriman data 10 MB dengan menggunakan Vlan**

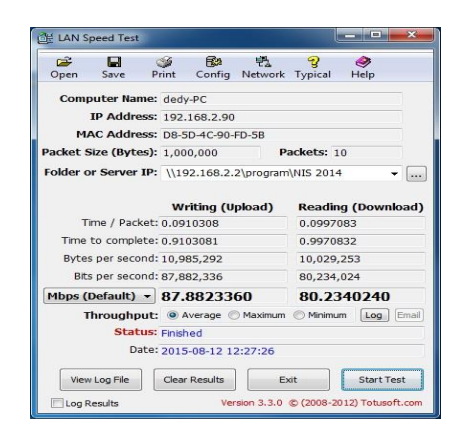

**Gambar 20. Pengiriman data 300 MB dengan menggunakan Vlan**

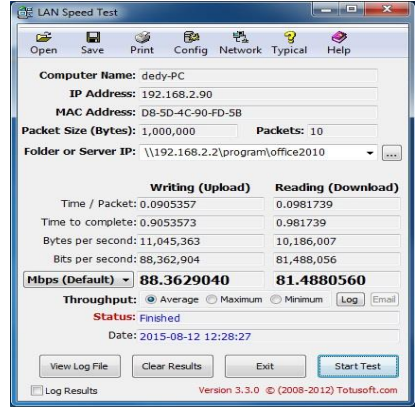

# **Gambar 21. Pengiriman data 600 MB dengan menggunakan Vlan**

Perbandingan pengujian *throughput* dalam satuan MBps antara jaringan yang tidak menggunakan VLAN dan yang menggunakan VLAN, dapat dilihat pada tabel 4.3. berikut ini.

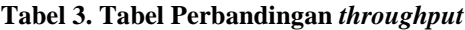

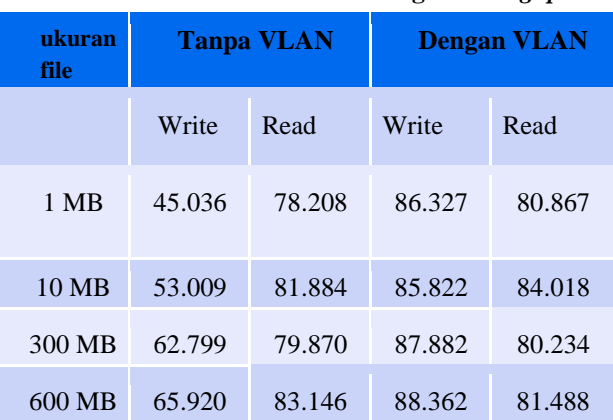

*throughput* baik menulis atau membaca melalui jaringan dapat lebih tinggi dibandingkan dengan tidak menggunakan VLAN

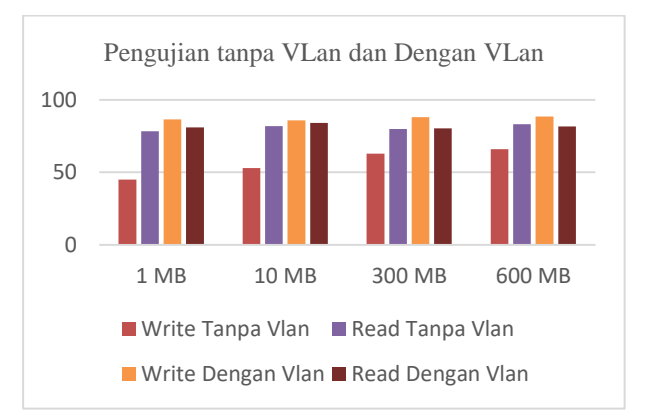

**Gambar 21. Pengujian** *throughput*

Perbandingan pengujian waktu *transfer* dalam satuan detik antara jaringan yang tidak menggunakan VLAN dan yang menggunakan VLAN, dapat dilihat pada tabel 4.4 berikut ini.

# **Tabel 4. Tabel Perbandingan pengujian waktu**  *transfer*

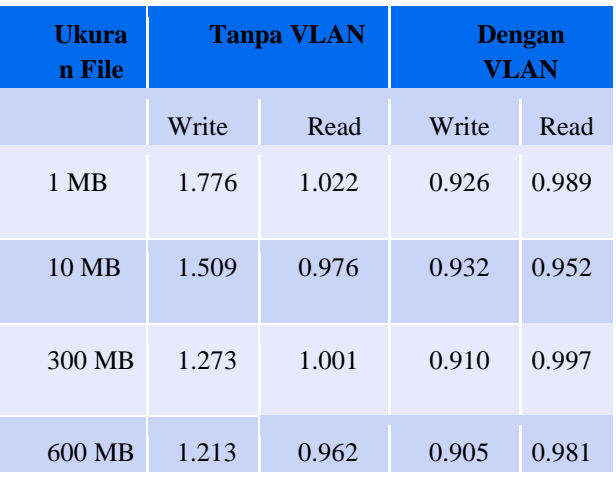

Dari hasil perbandingan di atas dapat dilihat bahwa dengan menggunakan VLAN, waktu *transfer* baik menulis atau membaca melalui jaringan dapat lebih cepat dibandingkan dengan tidak menggunakan VLAN.

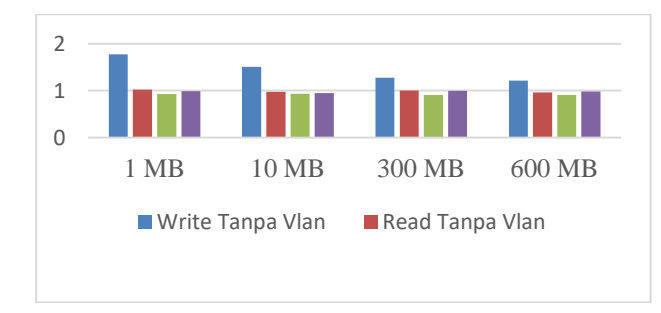

**Gambar 22. Pengujian waktu** *transfer*

#### **5.6 Optimize**

Pada tahap terakhir dari PPDIOO ini, pemeliharaan meliputi perawatan serta aktifitas pemeliharaan terhadap sistem yang telah dibangun. Dalam tahap pemeliharaan ini terdapat beberapa proses diantaranya proses pengelolaan dan proses perawatan yang dilakukan untuk bertujuan melakukan penyesuaian dari perangkat keras agar dapat beradaptasi dengan perkembangan kebutuhan sistem jaringan komputer Poltekkes Kaltim, antara lain:

- 1. Penambahan/*upgrade* Paket data yang ada. *Bandwidth* yang ideal untuk jumlah pengguna di Poltekkes Kaltim adalah sekitar 8-10 Mbps
- 2. Untuk sementara *hardware* yang ada di ruang *server*  mendapatkan listrik dan melalui *UPS* terlebih dahulu, maka akan di lakukan penambahan *stabilizer (stavolt motor 5000va)* agar seluruh *hardware* mendapatkan daya listrik yang stabil. Untuk penanganan listrik padam,
- 3. Meng *upgrade* peralatan jaringan seperti *Switch/HUB, Wireless Access Point,* yang mendukung *giga byte (GBps)*

Demikian pembahasan metodologi PPDIOO, siklus hidup pengembangan jaringan *virtual local area network* pada Poltekkes kemenkes kaltim.

# **6. KESIMPULAN**

Dari hasil penelitian dan pembahasan yang dilakukan, maka dapat diatrik kesimpulan sebagai berikut:

- 1. Dalam membangun Sistem VLAN ini dilakukan dengan mengganti Mikrotik RB750 dengan sebuah Personal Komputer yang di instalkan system operasi Mikrotik untuk meningkatkan performa system dan mempermudah dalam mengatur ulang system yang telah ada.
- 2. Dengan ada nya VLAN tersebut infrastruktur jaringan Poltekkes Kemenkes Kaltim menjadi terstruktur. Setiap segmen pada jaringan terbagi – bagi berdasarkan *Manageble Switch* yang ada pada ruangan agar mempermudah admin dalam pengembangan jaringan di masa mendatang
- 3. Membantu administrator dalam mengelola jaringan yang aman dan mudah dikonfigurasi jika terjadi gangguan.

# **7. SARAN**

Berdasarkan kesimpulan diatas, maka penulis ingin menyampaikan beberapa saran sebagai berikut:

- 1. Belum terdapat system load-balancing untuk management bandwidth yang diberikan oleh ISP, dalam hal ini PT Telkom Indonesia kepada pihak Poltekkes Kemenkes Kaltim
- 2. Peningkatan keamanan jaringan sehingga dapat mengurangi masalah – masalah pada jaringan sebelumnya yang dapat menghambat produktivitas dan efektifitas kinerja jaringan.
- 3. Perancangan jaringan dengan metode VLAN dapat dikembangkan dengan menggunakan jenis VLAN yang berbeda, seperti VLAN berdasarkan MAC *address.*
- 4. Perancangan VLAN dapat dikembangkan menjadi sebuah jaringan yang lebih kompleks.

# **8. DAFTAR PUSTAKA**

- Athailah, 2013 . *Panduan Singkat menguasai Router Mikrotik Untuk Pemula,* Jakarta : Media Kita.
- Daniel T, Kustanto dan Saputro. 2008, *Membangung Server Internet dengan Mikrotik OS*, Jakarta :Gava Media.
- Multi Sarana Informatika , 2013 . Modul Jaringan Komputer. Samarinda : Multi Sarana Informatika
- Purbo, Unno W, 2005 . *Buku Pegangan Internet Wireless dan Hotspot,* Jakarta : Elex Media Komputindo.
- Purbo, Unno W, 2013 . *Solusi Jitu Membangun Jaringan Wireless Gotong Royong Tanpa Access Point,*  Jakarta : Andi Publisher
- Sofana, Iwan , 2008 . *Membangun Jaringan Komputer,*  Bandung : Informatika
- Sofana, Iwan , 2012 . *Pengantar Jaringan Komputer Dan CISCO CCNA,* Bandung : Informatika
- Sofana, Iwan , 2012 . *CISCO CCNP dan Jaringan Komputer,* Bandung : Informatika
- Situs resmi Mikrotik Indonesia *[www.mikrotik.co.id.](http://www.mikrotik.co.id/)* ,di akses pada tanggal 17 Desember 2014
- Situs resmi Mikrotik [www.mikrotik.com.](http://www.mikrotik.com/) ,di akses pada tanggal 17 Desember 2014
- Tarigan, Andrian. 2009 . *Bikin Gateway Murah Pakai Mikrotik,* Jakarta : Prima Infosarana Media.
- Tewidjojo, Rendra. 2013 . *Mikrotik Kungfu Kitab 1, :* Jakarta : Jasakom
- Wahidin, 2007. *Jaringan Komputer Untuk Orang Awam,*  Palembang : Maxikom.